# 2022

# INSTRUCTIVO CIERRE CONTABLE Y APERTURA NUEVO AÑO

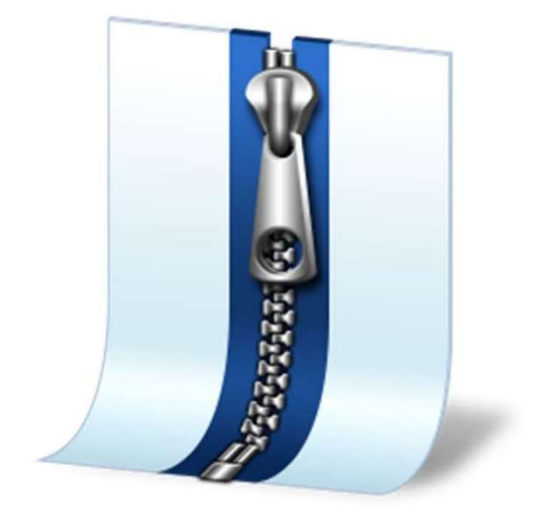

Fernando Gómez J. 27/12/2022

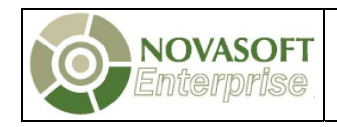

# Contenido

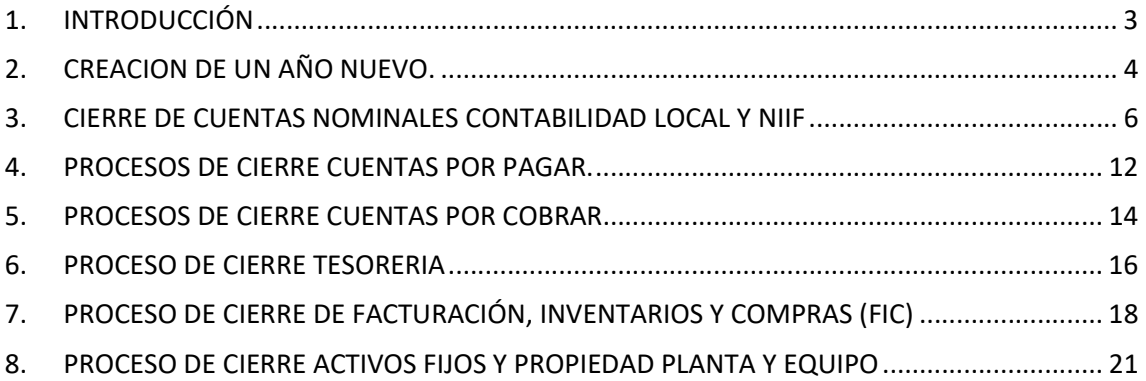

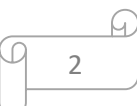

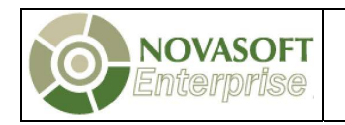

# 1. INTRODUCCIÓN

El objetivo de este documento es explicar e ilustrar los pasos que se deben seguir para realizar el cierre de cuentas nominales e impuestos correspondientes al módulo de contabilidad local y NIIF y los procesos que debe ejecutar en los otros módulos para trasladar la información de un año a otro.

De igual forma se describe el paso a paso de cómo realizar la creación del nuevo año en la aplicación.

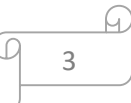

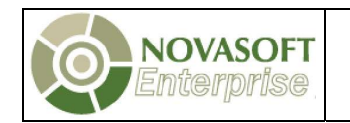

#### 2. CREACION DE UN AÑO NUEVO.

Una vez finalizado el año y al requerir hacer documentos en el nuevo, el aplicativo puede generar un mensaje que indica: "PERIODO NO VALIDO" el cual se va a generar en cualquier modulo.

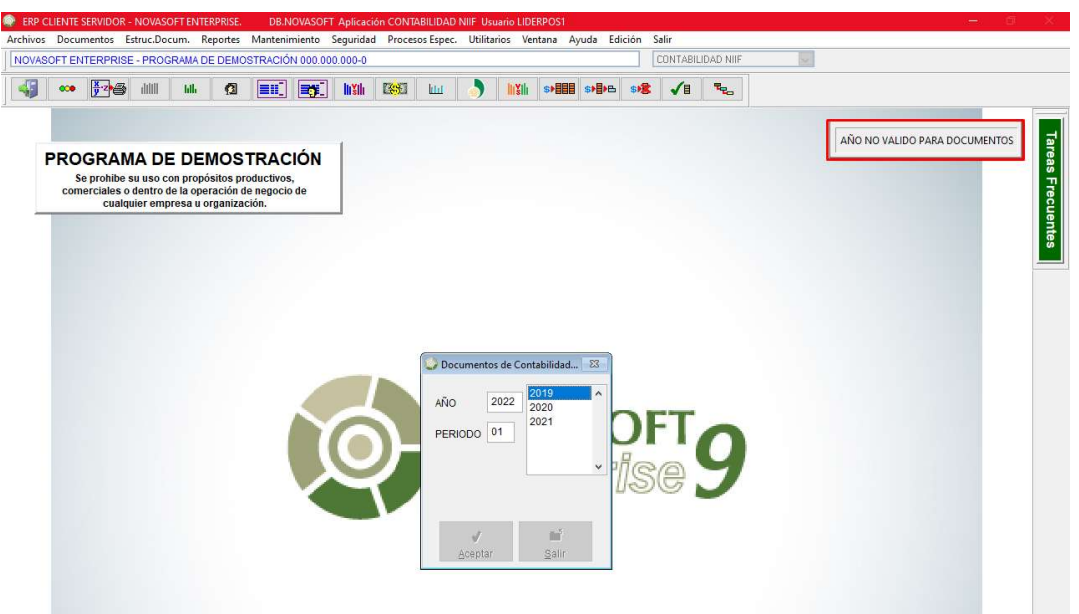

Para solucionar este mensaje y poder incorporar la información correspondiente al nuevo año, es necesario realizar los siguientes pasos:

- Ingresar al módulo INFORMACION GENERAL.
- Ubique el botón gerencial "Administración de periodos"

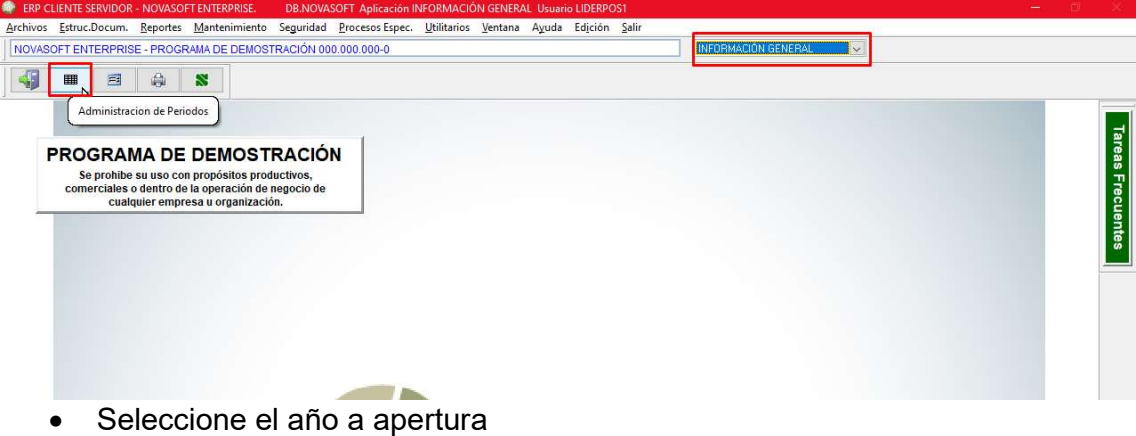

 $\Delta$ 

De clic en el botón Aceptar

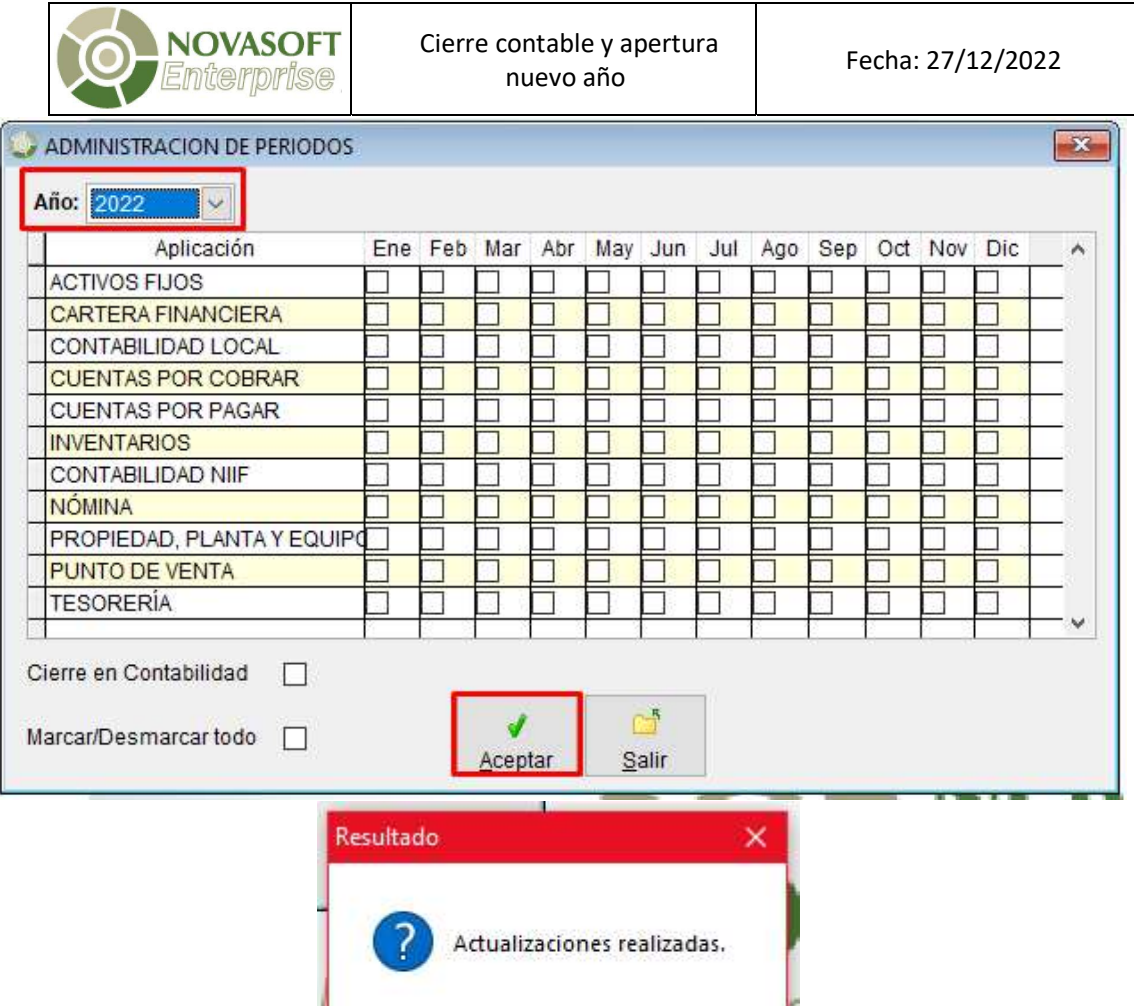

**The Contract of the Contract of the Contract of the Contract of the Contract of the Contract of the Contract of the Contract of the Contract of the Contract of the Contract of the Contract of the Contract of the Contract** 

Aceptar

М Q 5

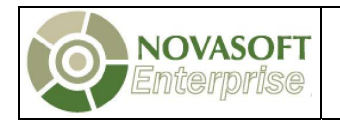

#### 3. CIERRE DE CUENTAS NOMINALES CONTABILIDAD LOCAL Y NIIF

Para realizar el proceso de cierre adecuado, es necesario ejecutar un proceso de recuperación del año a cerrar antes de ejecutar el cierre, para esto debe ingresar a los módulos de contabilidad local y NIIF de forma independiente y ejecutar los siguientes pasos:

- Despliegue el menú "Procesos Especiales".
- Seleccione la opción de "Ejecución de proceso".

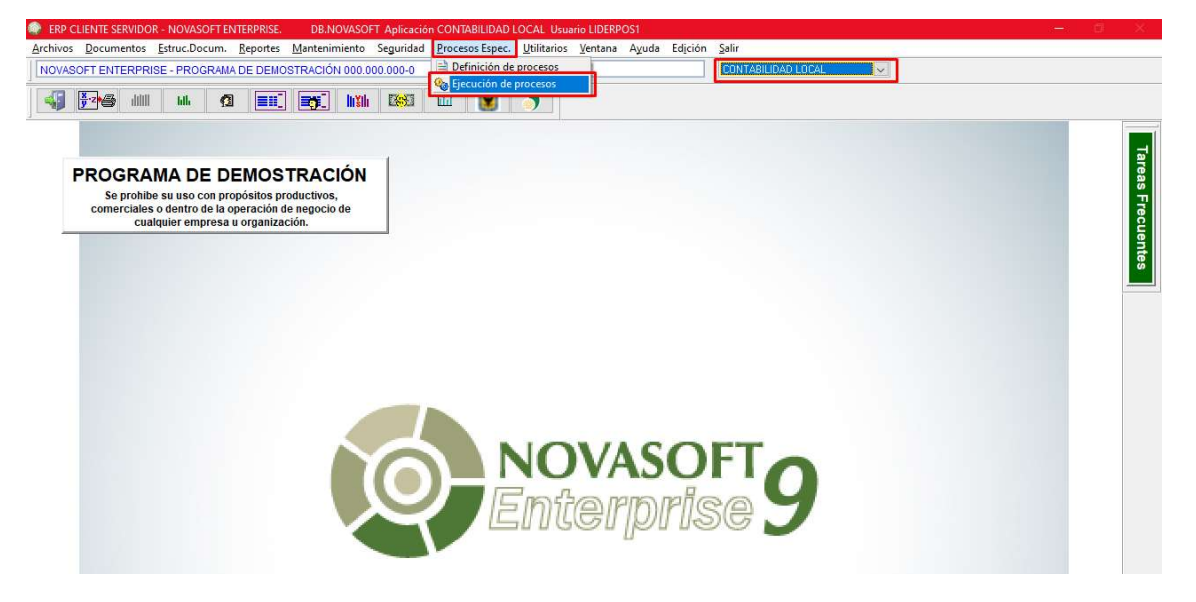

6

ω.

- Seleccione la opción "10002 Recuperación"
- En la parte inferior de clic sobre la opción "Ejecutar"

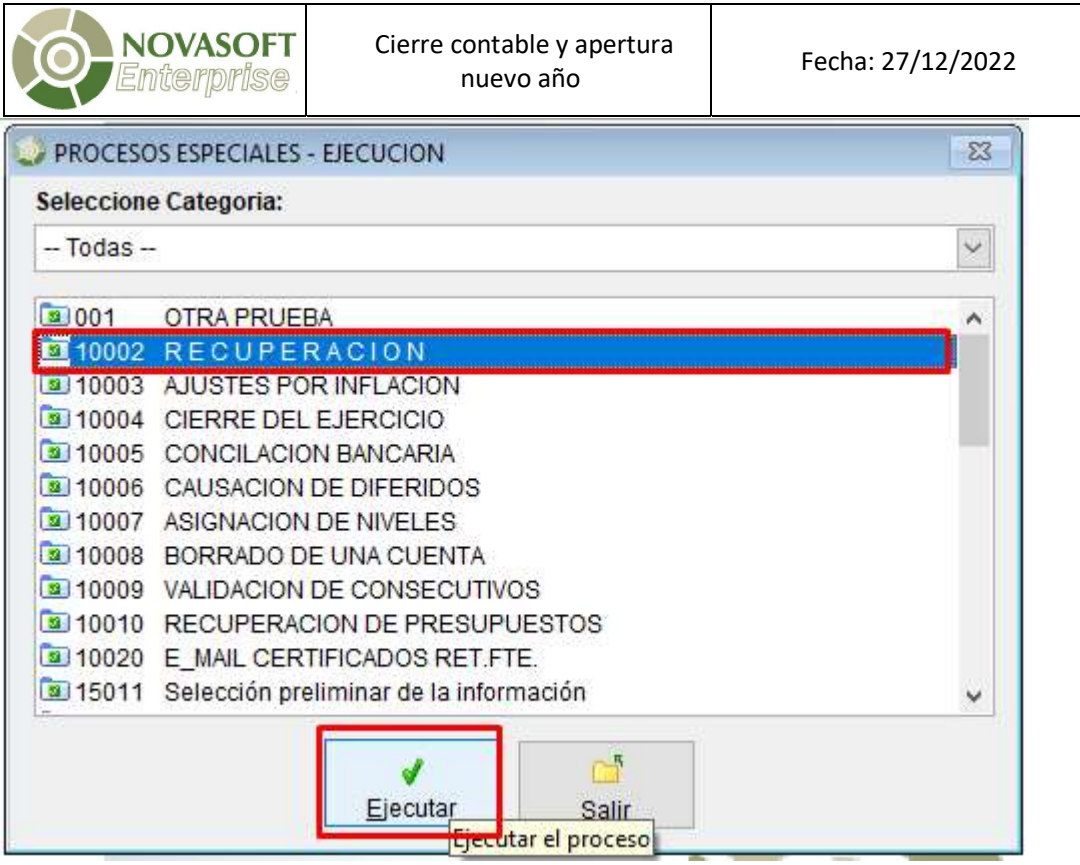

- Indique los parámetros de año, periodo inicial y periodo final, los cuales corresponden al año a cerrar, periodo 01 – Enero y 13 – Cierre.
- Clic sobre el botón Aceptar.

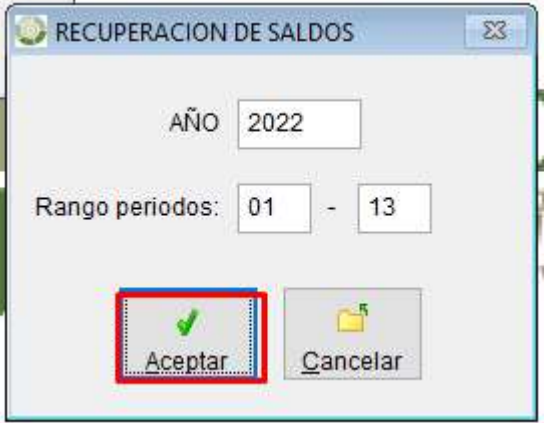

 Espere hasta que termine el proceso, y mientras este ejecutando este proceso nadie debe estar trabajando en la aplicación.

7

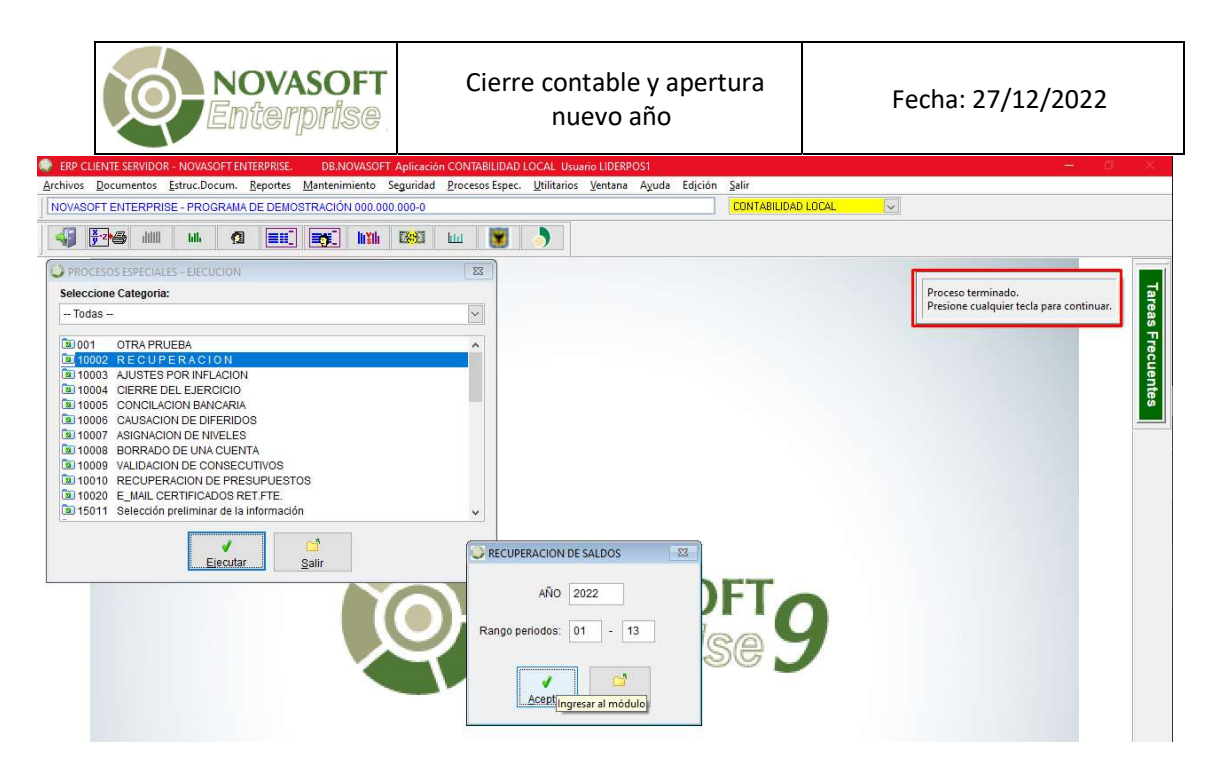

Este proceso es de vital importancia, ya que actualizará los valores acumulados con base a la información de los documentos, evitando que se presenten variaciones de información en años futuros a causa de no hacer el proceso en su momento respectivo.

Posterior a ejecutar la recuperación del año a cerrar, se debe ejecutar el proceso de cierre, el cual se realiza de la siguiente forma y de manera independiente para cada módulo:

- De clic sobre el menú "Procesos especiales".
- Selección la opción "Ejecución de procesos".

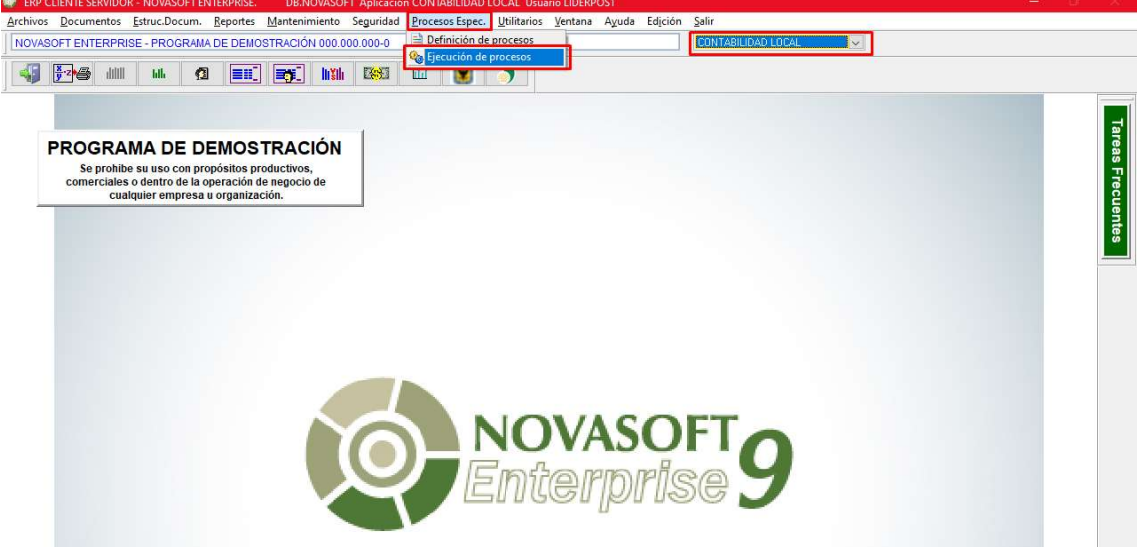

8

м.

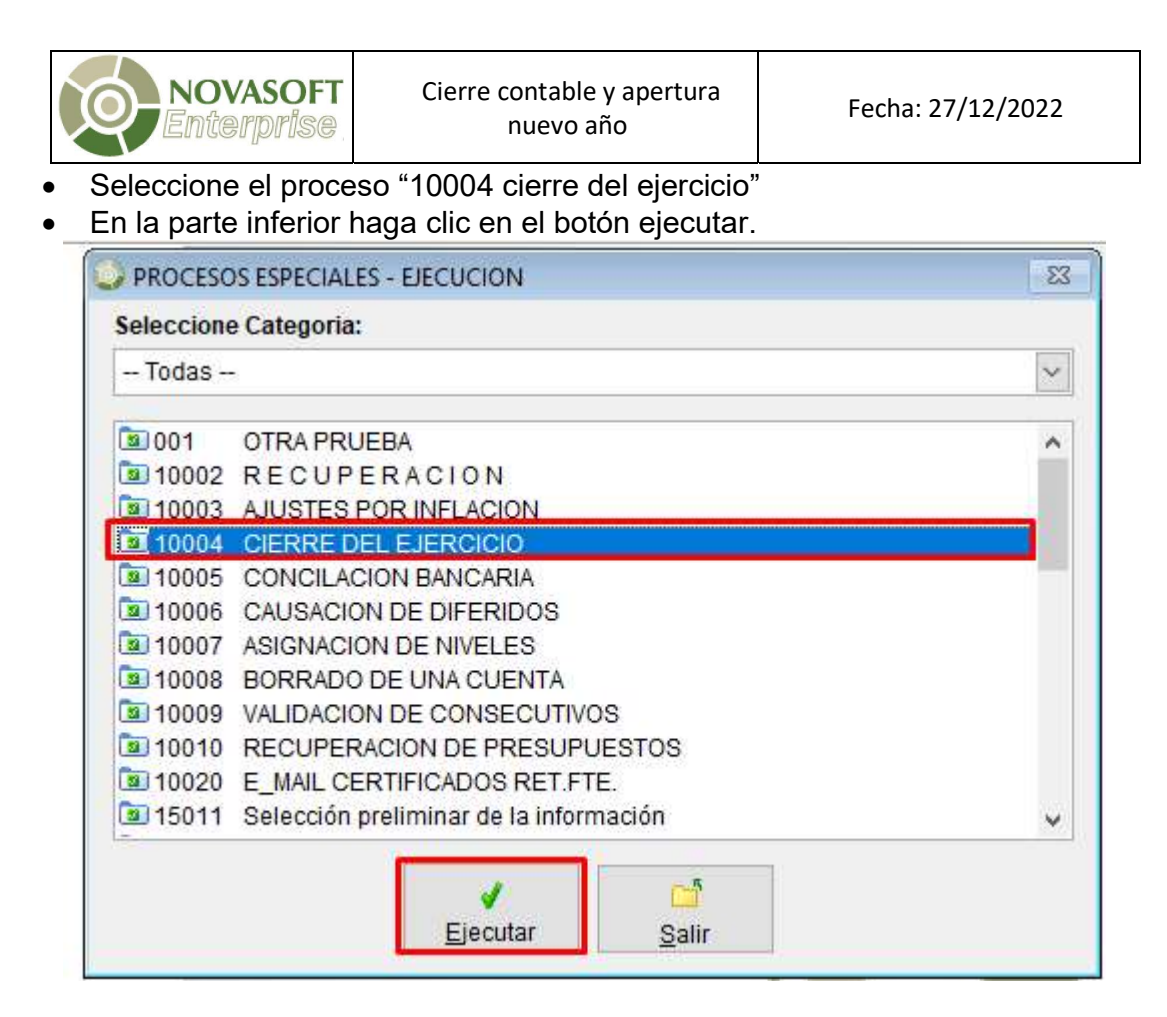

- Diligencie los datos del formulario, de la siguiente forma:
	- $\checkmark$  sucursal: deje sin marcar.
	- $\checkmark$  Moneda: Seleccione la moneda a cerrar (Aplica marcación multi moneda)
	- $\checkmark$  Tipo de documento: destinado para cierre es el 920.
	- $\checkmark$  Número: digite el número que le asignara al documento de cierre Ejemplo CIE2021 (Aplica el que tenga en la numeración).
	- $\checkmark$  Fecha: debe dejar 31 de diciembre del año a cerrar.
	- $\checkmark$  Descripción: indique la que usted desee.
	- En el campo cuenta ingrese un código de cuenta a donde se envía la utilidad o perdida del ejercicio.
	- $\checkmark$  En campo desde ingrese la cuenta inicial a cerrar, ejemplo: cuenta 4.
	- En Campo hasta ingrese la cuenta final a cerrar, ejemplo: cuenta 7999

9

 $\checkmark$  Haga clic sobre el botón "Procesar"

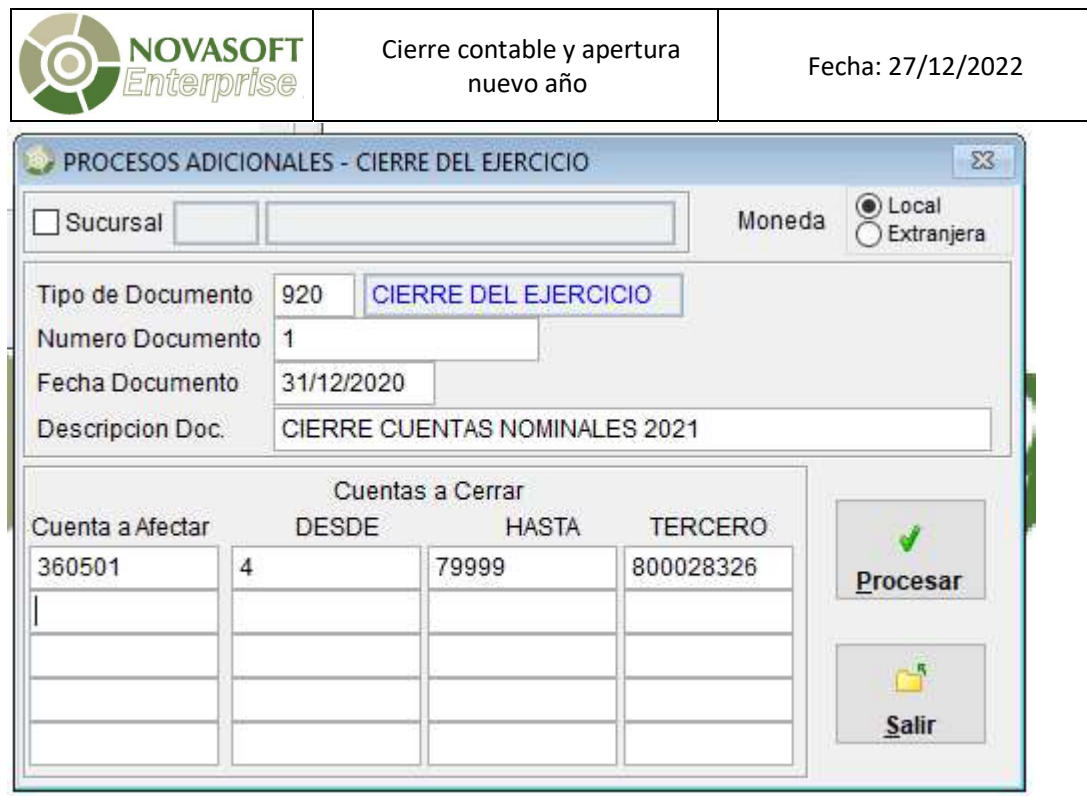

Nota 1: Si marca el check de sucursal, debe hacer el cierre sucursal por sucursal repitiendo el proceso por cada una.

Nota 2: No olvidar que el tercero es al cual se va a llevar el registro, siempre que la cuenta a afectar maneje tercero. Este proceso se usa para cerrar cuentas nominales y también cuentas de impuestos.

- $\checkmark$  Año: Se debe digital el año a cerrar.
- $\checkmark$  Periodo: digite el valor 13, el cual es el periodo destinado para cancelar el saldo de las cuentas nominales sin que se afecte el ejercicio normal.
- $\checkmark$  De clic en botón aceptar y este creará un documento en el periodo 13, con el registro contable del cierre.

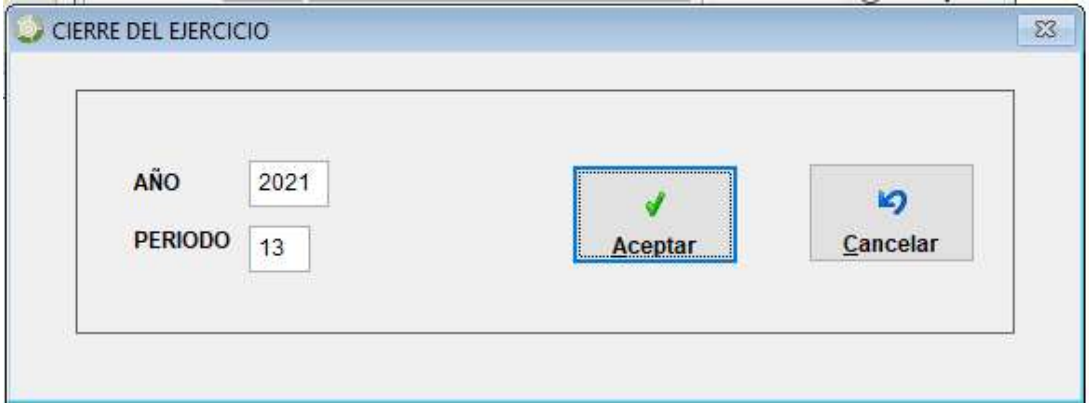

10

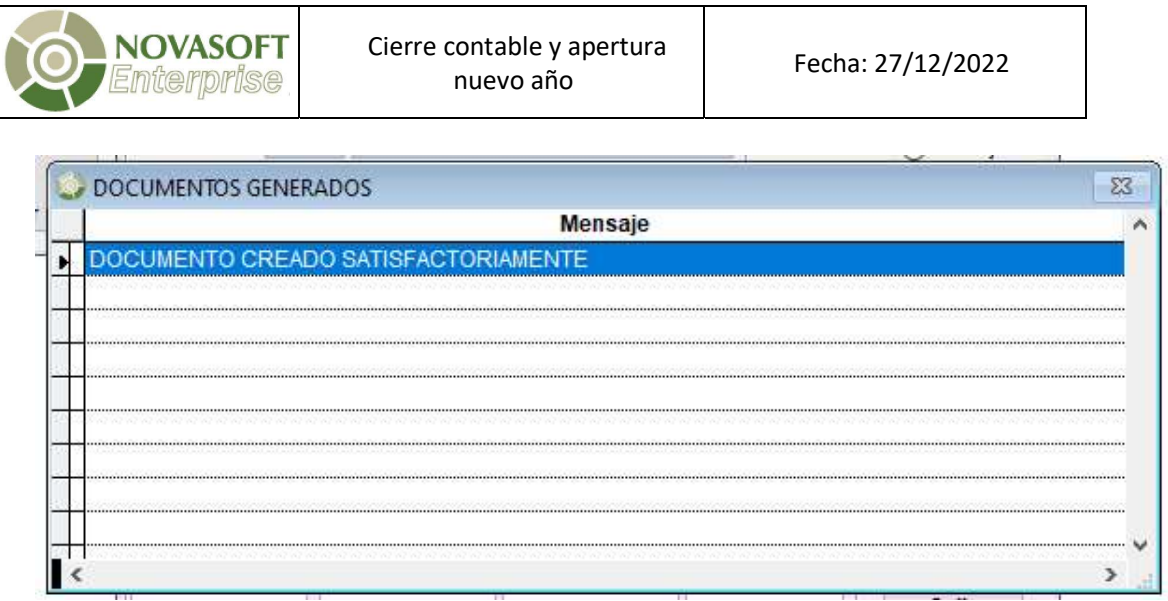

Nota: Si el sub tipo de documento este habilitado para pasar a NIIF le genera EL documento en NIIF, pero recuerde que es necesario hacer los cierres de forma independiente para cada módulo.

 Para finalizar el proceso de cierre, es necesario que ejecute un proceso de recuperación del año nuevo, como se indicó al inicio del punto "3 Cierre de cuentas nominales contabilidad local y NIIF "

Nota: Cada vez que realice un cambio o modificación en el año a cerrar, es importante que:

 $\checkmark$  Sí modifica cuentas nominales, borre el cierre y lo vuelva a hacer, o de lo contrario ejecute el proceso de recuperación del año a cerrar y el año nuevo, para que no se presente variación de la información en periodos posteriores.

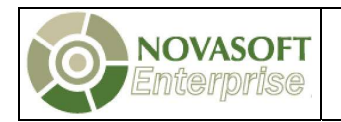

#### 4. PROCESOS DE CIERRE CUENTAS POR PAGAR.

Este proceso se realiza para que los saldos acumulados de las cuentas por pagar pasen del año que se está cerrando al año que se está iniciando, para llevarlo a cabo, deben ingresar al módulo y ejecutar un proceso de recuperación.

A continuación, se mencionan los pasos:

- Seleccione el módulo "CUENTAS POR PAGAR".
- En el menú seleccione "procesos especiales".
- Seleccione la opción "Ejecución de procesos".

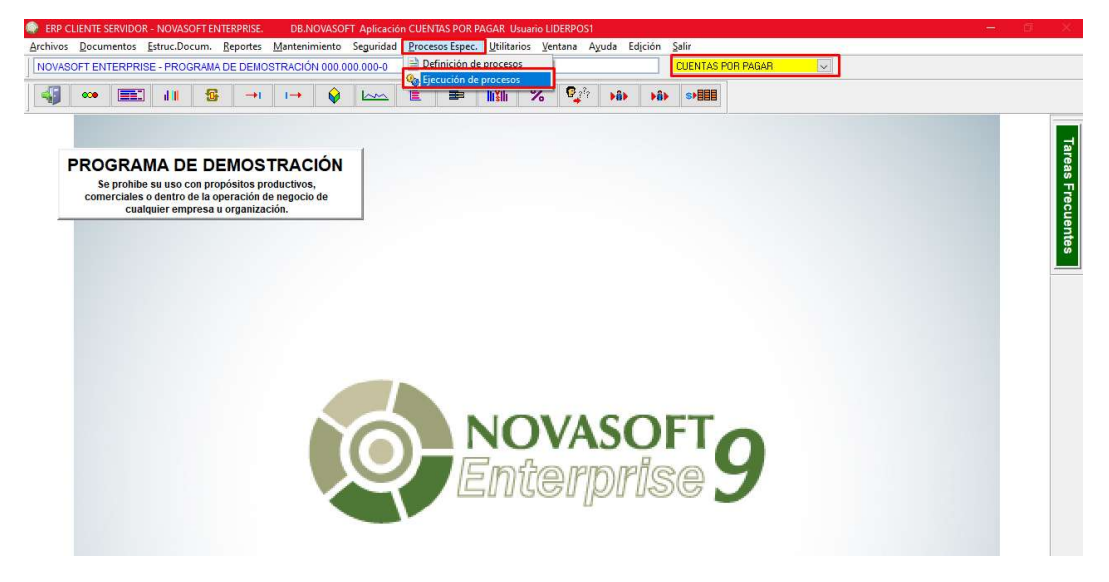

- Seleccione el proceso "102 Recuperación"
- En la parte superior haga clic sobre el botón ejecutar.

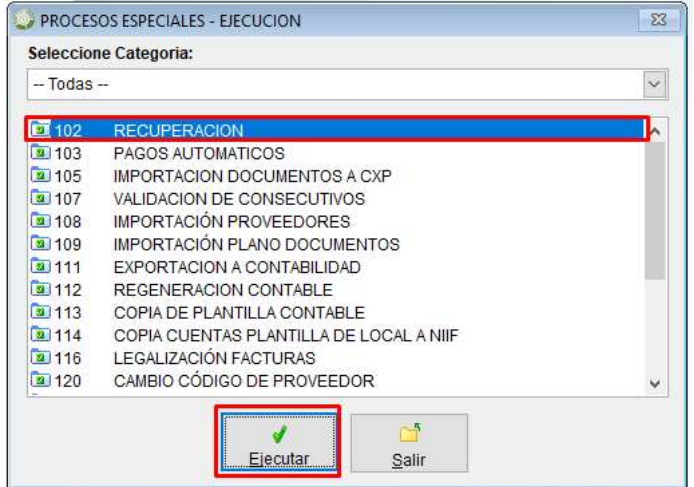

12

ω.

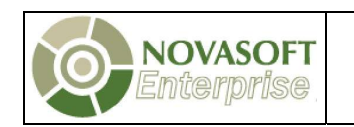

 Complete los datos del formulario con los correspondientes al año a iniciar y en proveedor deje el "%" que aparece por defecto

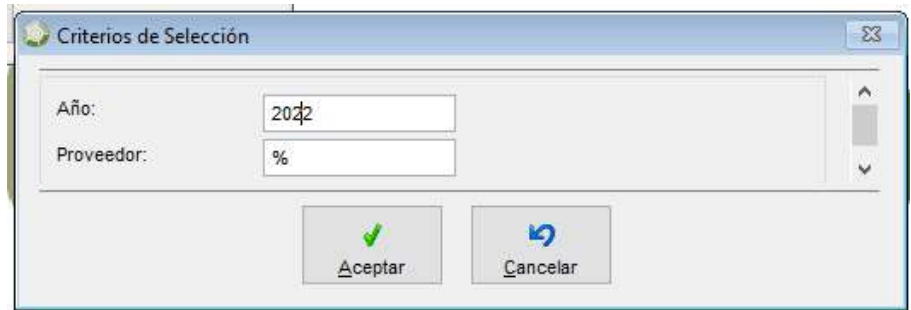

 Espere hasta que termine la ejecución del proceso y recuerde que durante la ejecución nadie debe estar en la aplicación.

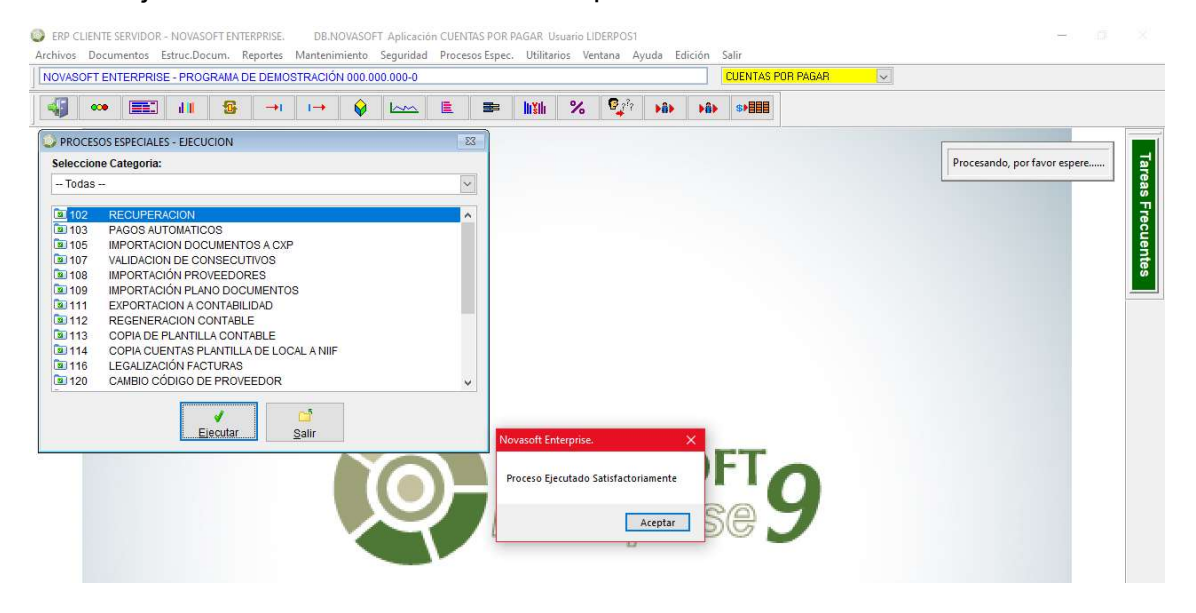

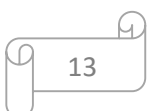

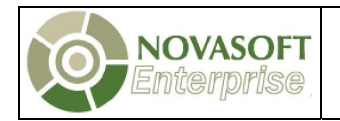

#### 5. PROCESOS DE CIERRE CUENTAS POR COBRAR.

Este proceso se realiza para que los saldos acumulados de las cuentas por cobrar pasen del año que se está cerrando al año que se está iniciando, para llevarlo a cabo, deben ingresar al módulo y ejecutar un proceso de recuperación.

A continuación, se mencionan los pasos:

- Seleccione el módulo "CUENTAS POR COBRAR".
- En el menú seleccione "Procesos especiales".
- Seleccione la opción "Ejecución de procesos".

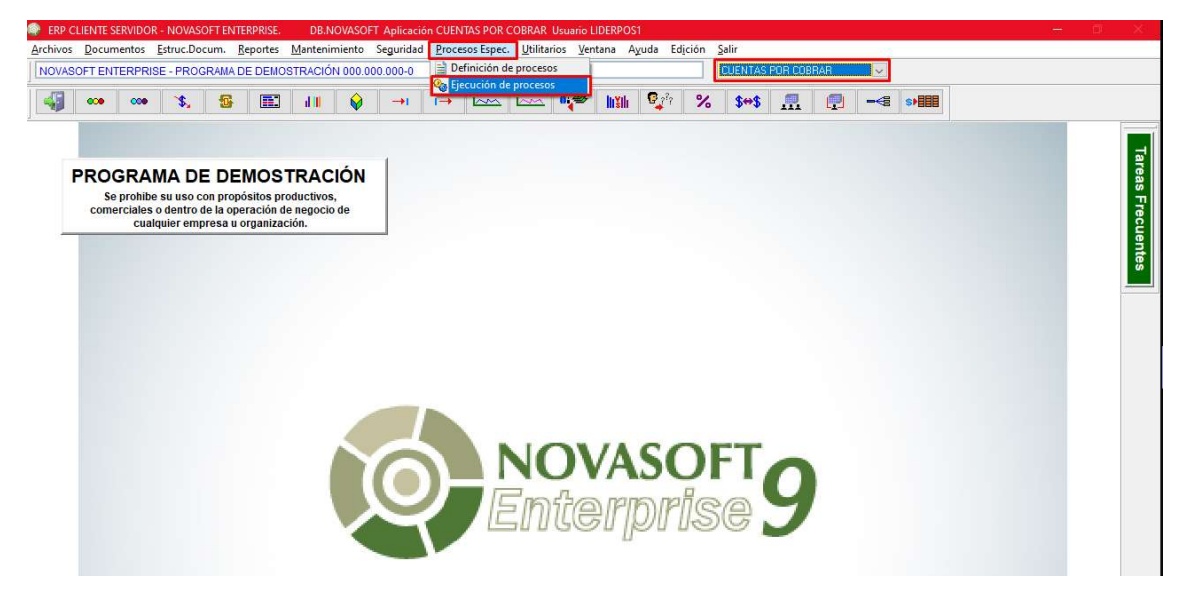

- Seleccione el proceso "104 Recuperación"
- En la parte superior haga clic sobre el botón ejecutar.

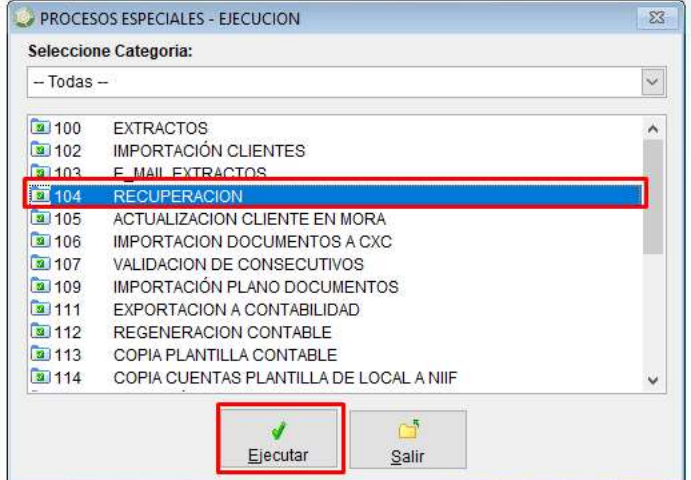

м. 14

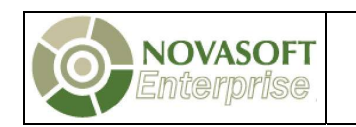

 Complete los datos del formulario con los correspondientes al año a iniciar en cliente deje el "%" que aparece por defecto.

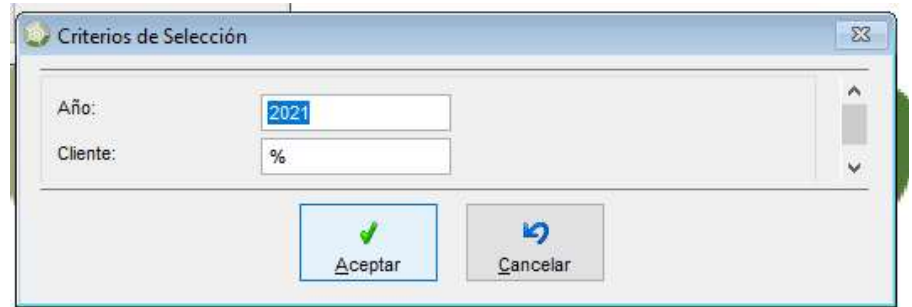

 Espere hasta que termine la ejecución del proceso y recuerde que durante la ejecución nadie debe estar en la aplicación.

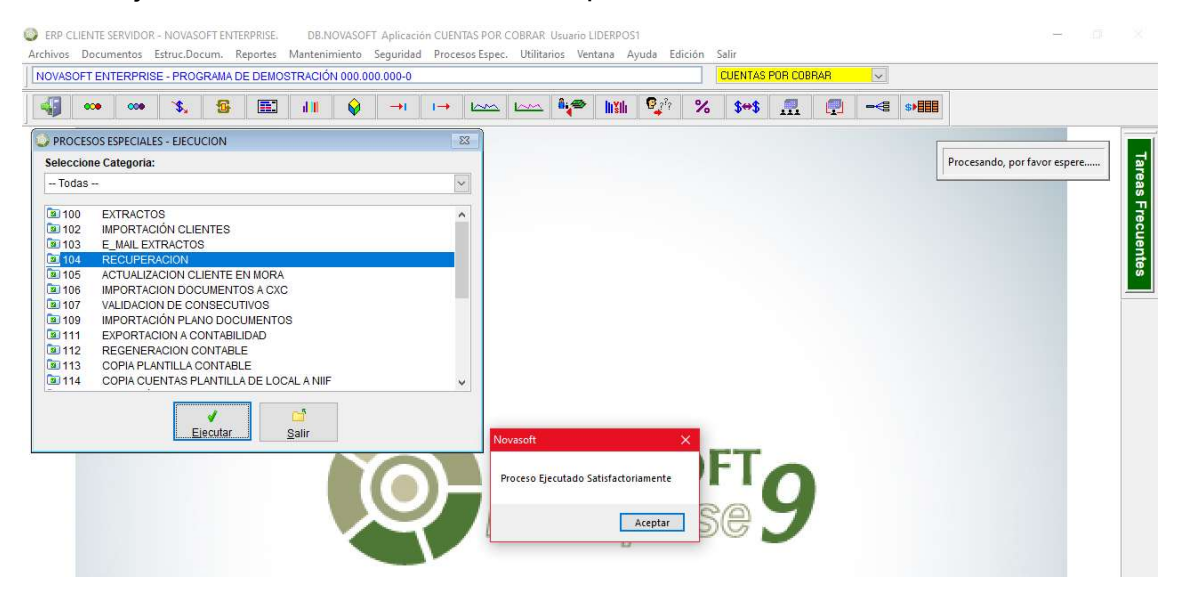

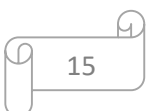

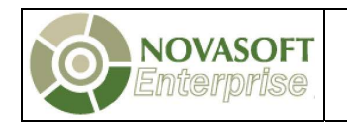

#### 6. PROCESO DE CIERRE TESORERIA

Este proceso se realiza para que los saldos acumulados de los bancos y corporaciones pasen del año que se está cerrando al año que se está iniciando. Para llevarlo a cabo, debe ingresar al módulo y ejecutar un proceso de recuperación, a continuación, se mencionan los pasos:

- Seleccione el módulo "TESORERÍA".
- En el menú, busque la opción "Procesos especiales".
- Seleccione la opción "ejecución de procesos".

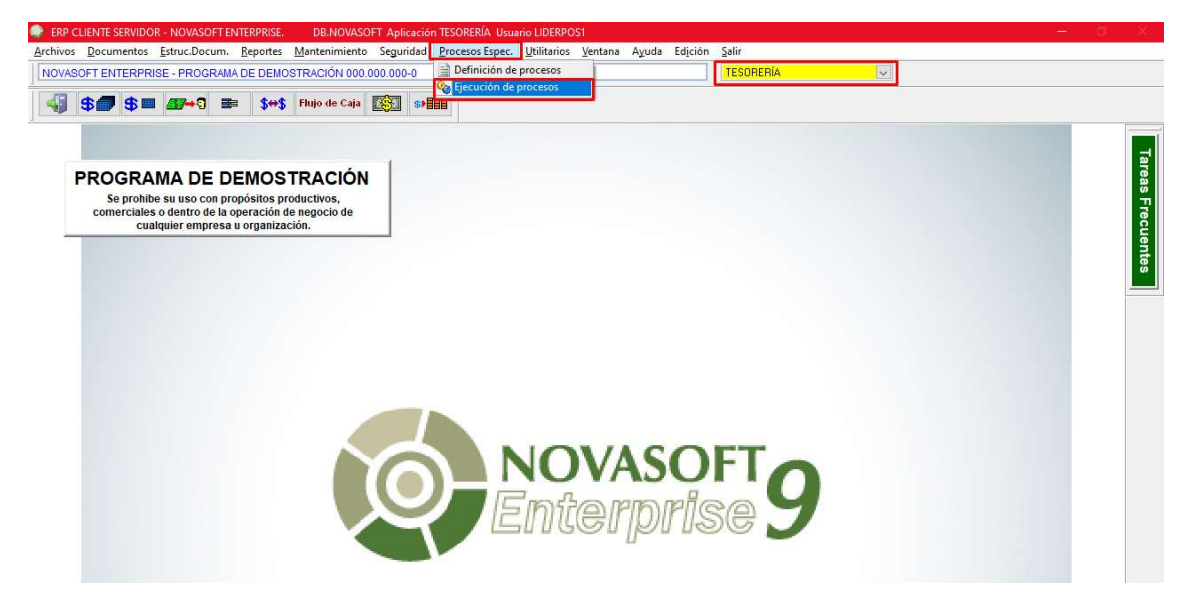

- Seleccione el proceso "101 Recuperación de acumulados".
- En la parte inferior haga clic sobre el botón ejecutar.

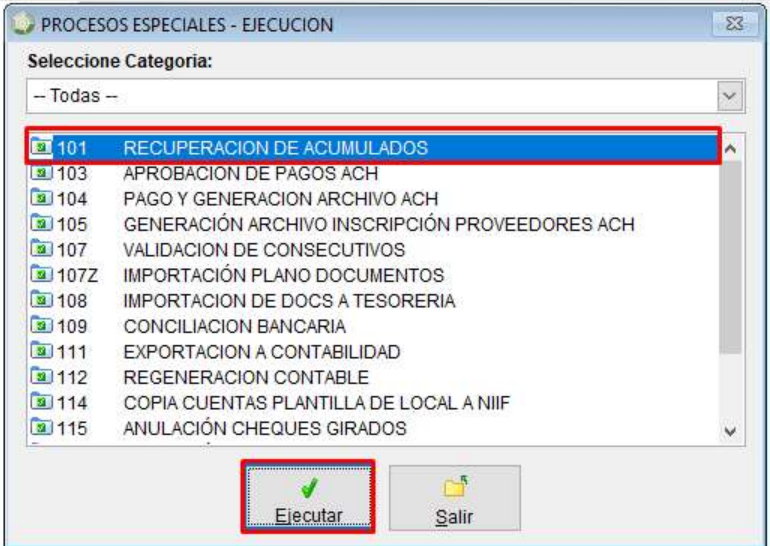

16

М.

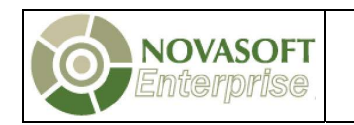

 Diligencie el formulario con el año que se está iniciando y en banco deje el signo %.

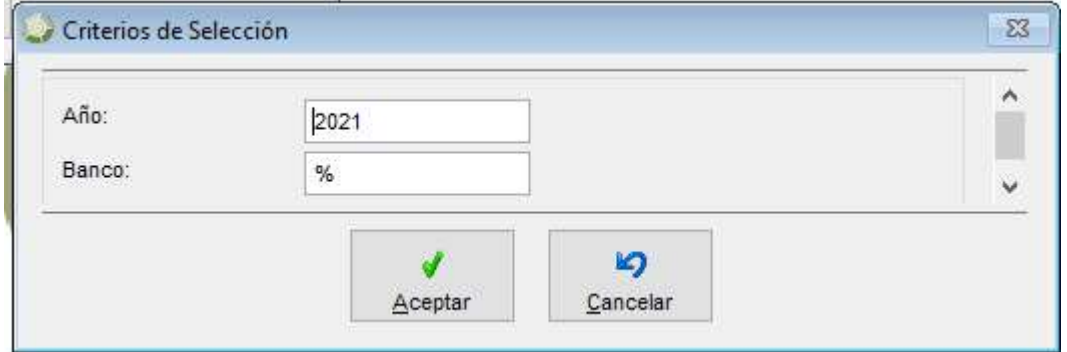

 Espere hasta que termine el proceso y recuerde que nadie debe estar en la aplicación mientras ejecuta este proceso.

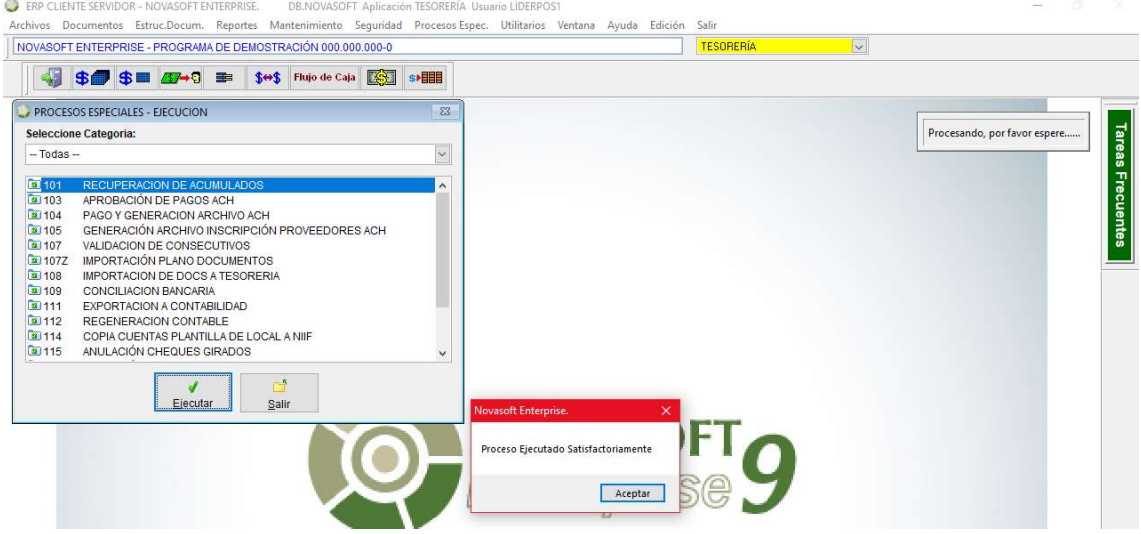

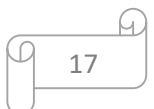

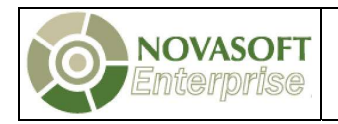

#### 7. PROCESO DE CIERRE DE FACTURACIÓN, INVENTARIOS Y COMPRAS (FIC)

Es importante aclarar que los módulos de facturación, compras, ordenes de producción, y punto de venta, son módulos dependientes del módulo de inventarios, por esta razón en estos módulos no es necesario hacer nada para el cierre de año y apertura de un nuevo año, excepto lo descrito a continuación que se realizara para inventarios.

De acuerdo con lo anterior, en el módulo de inventarios es necesario ejecutar un proceso de recuperación del año nuevo. Esta recuperación tiene como objeto trasladar la información de los saldos del inventario del año a cerrar al nuevo año, para ello tomará la información tal como está en el año a cerrar, es decir, las unidades y costo.

Si se ejecutan procesos de recuperación frecuentemente sobre los inventarios, se recomienda realizar una recuperación previa del año a cerrar y posteriormente la recuperación del año a iniciar.

Nota: Recuerde que el costo de los productos en inventarios es dinámico y este puede presentar variaciones ocasionadas por la reorganización y orden de ingreso de los documentos, por este motivo, si no se ejecuta el proceso de mantenimiento mensualmente, puede presentar variaciones en los costos y por lo mismo diferencias entre el módulo de inventarios y contabilidad.

Para ejecutar el proceso de recuperación, por favor realizar los siguientes pasos:

- Ingrese al módulo "INVENTARIOS".
- En el menú, busque la opción "Procesos especiales".
- Seleccione la opción "Ejecución de procesos".

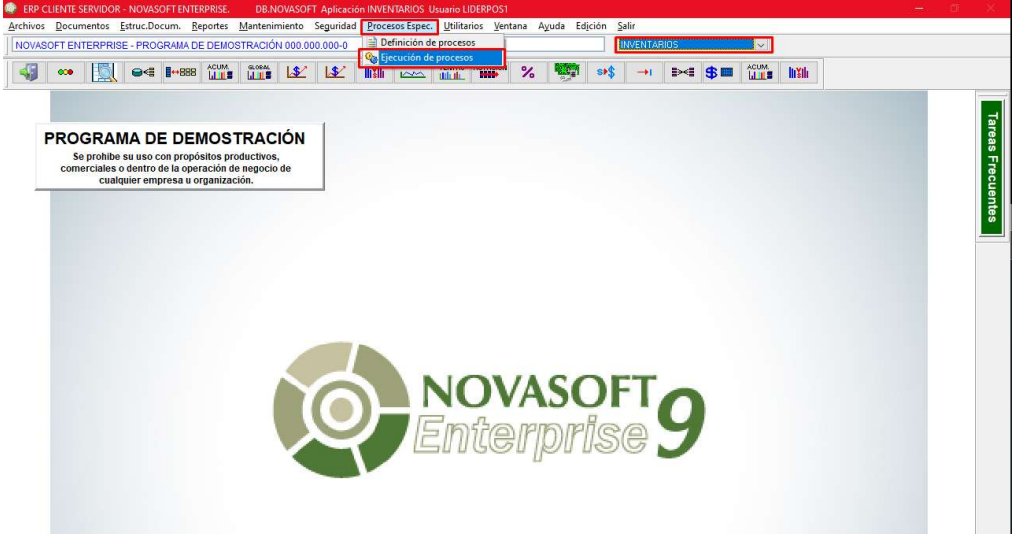

u 18

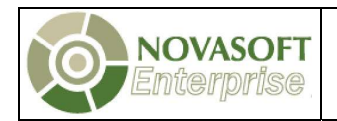

- Seleccione el proceso "101 recuperación de acumulados y costos".
- En la parte inferior haga clic en el botón ejecutar.

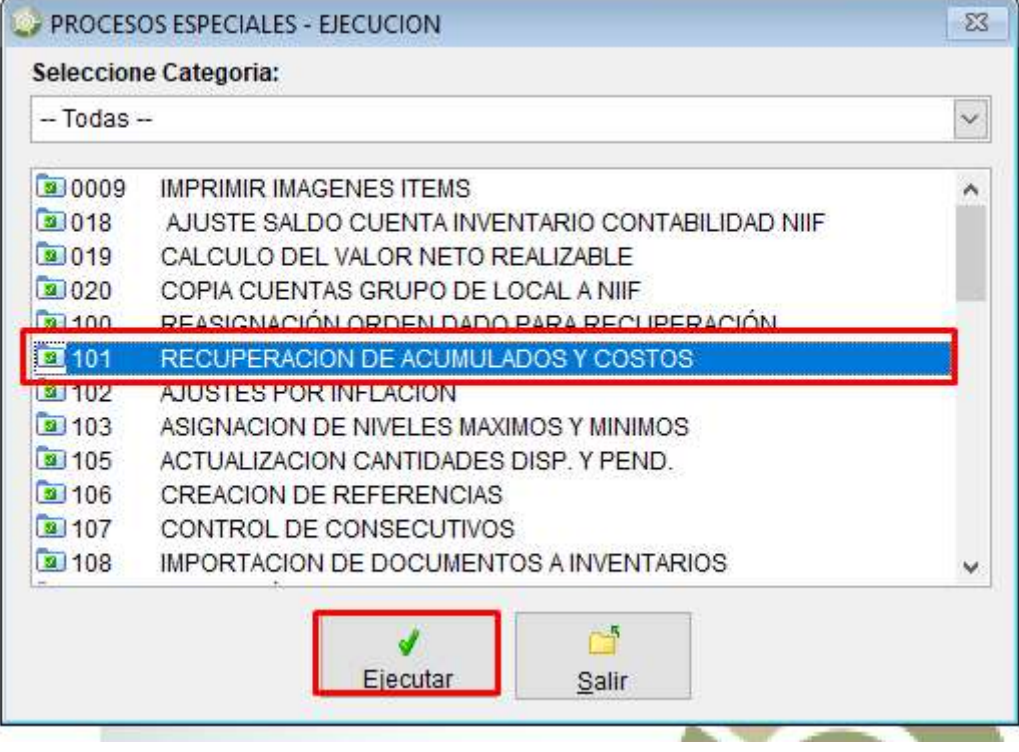

- Diligencie el formulario con la información correspondiente:
- $\checkmark$  Año: Digitar el año a cerrar, teniendo en cuenta explicación anterior, o año nuevo según corresponda.
- $\checkmark$  Mes: Se debe digitar desde 01 Enero generalmente y hasta 12 Diciembre generalmente.

19

- $\checkmark$  **Item:** Deje el signo "%" que aparece por defecto.
- $\checkmark$  Trazabilidad: Al inicio del año se deja sin marcar.
- $\checkmark$  Dar clic en botón aceptar.

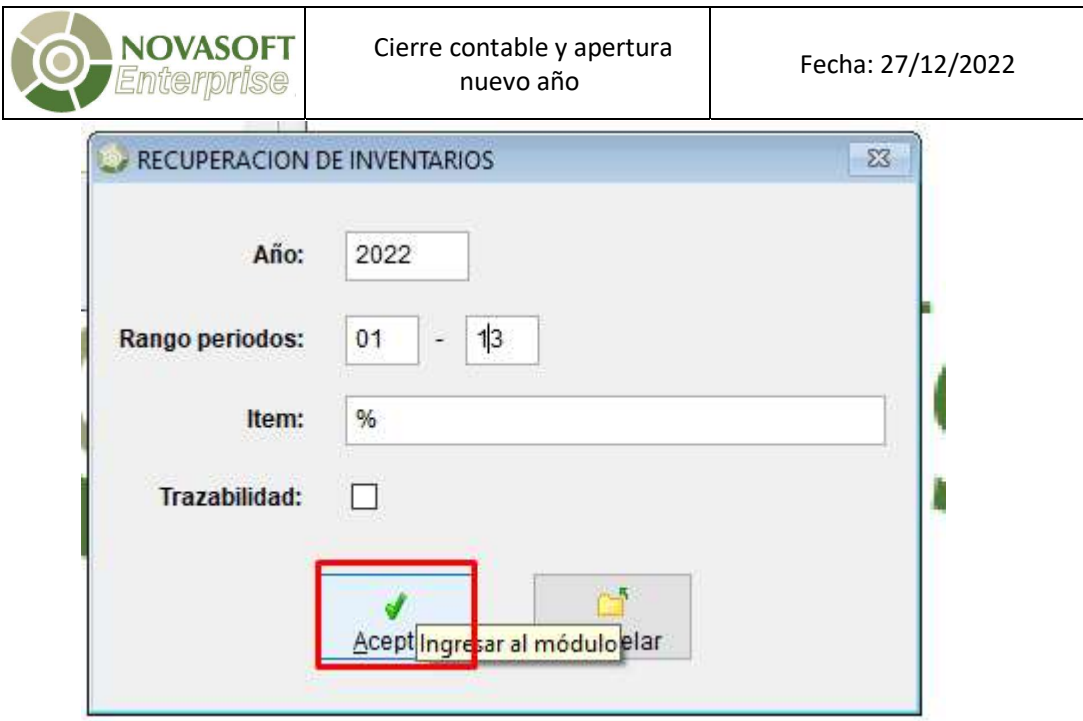

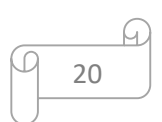

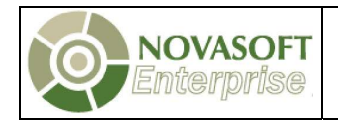

### 8. PROCESO DE CIERRE ACTIVOS FIJOS Y PROPIEDAD PLANTA Y EQUIPO

Este módulo opera diferente a todos los demás, no requiere ninguna acción adicional, ya que los acumulados se manejan de forma continua. Solo se requiere la apertura del nuevo año para la captura de las novedades, ver punto 2 "CREACION DE UN AÑO NUEVO" del presente instructivo.

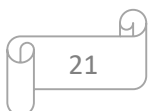